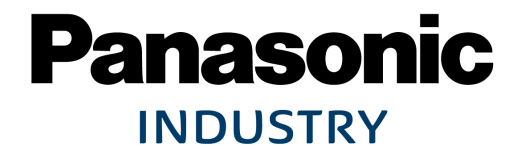

## ENR1 無線環境ユニット設定手順書

## 2021年 4月5日 パナソニック デバイスSUNX株式会社

### はじめに

このマニュアルでは、「無線環境ユニット ENR1」 の設定方法について解説しています。

DLL~エコパワメータ等接続されている機器につきましては・・・

①設定内容の理解

②機器への設定済

を前提に進めて参ります。十分に内容をご理解いただいたうえ

正しくご使用くださいますようお願い申し上げます。

※機器の設定につきましてはweb上に掲載しておりますので下記URLをご参照ください。

[https://www3.panasonic.biz/ac/j/service/tech\\_support/fasys/setting/setting\\_dll\\_001/index.jsp](https://www3.panasonic.biz/ac/j/service/tech_support/fasys/setting/setting_dll_001/index.jsp)

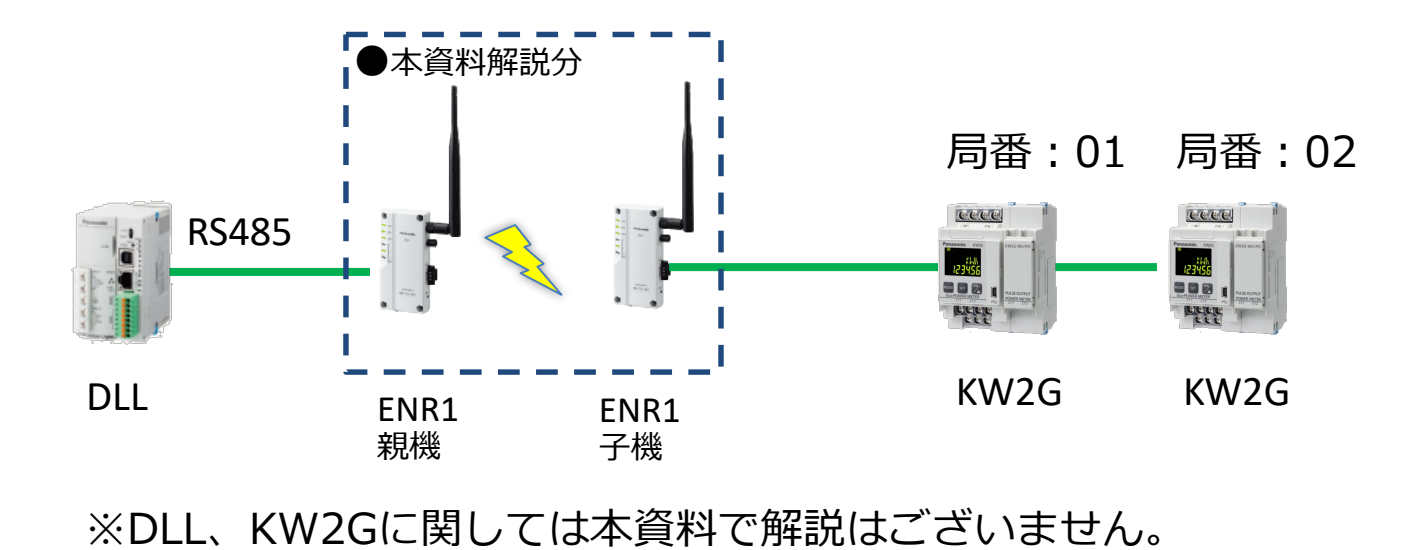

### **Panasonic**

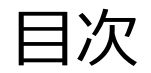

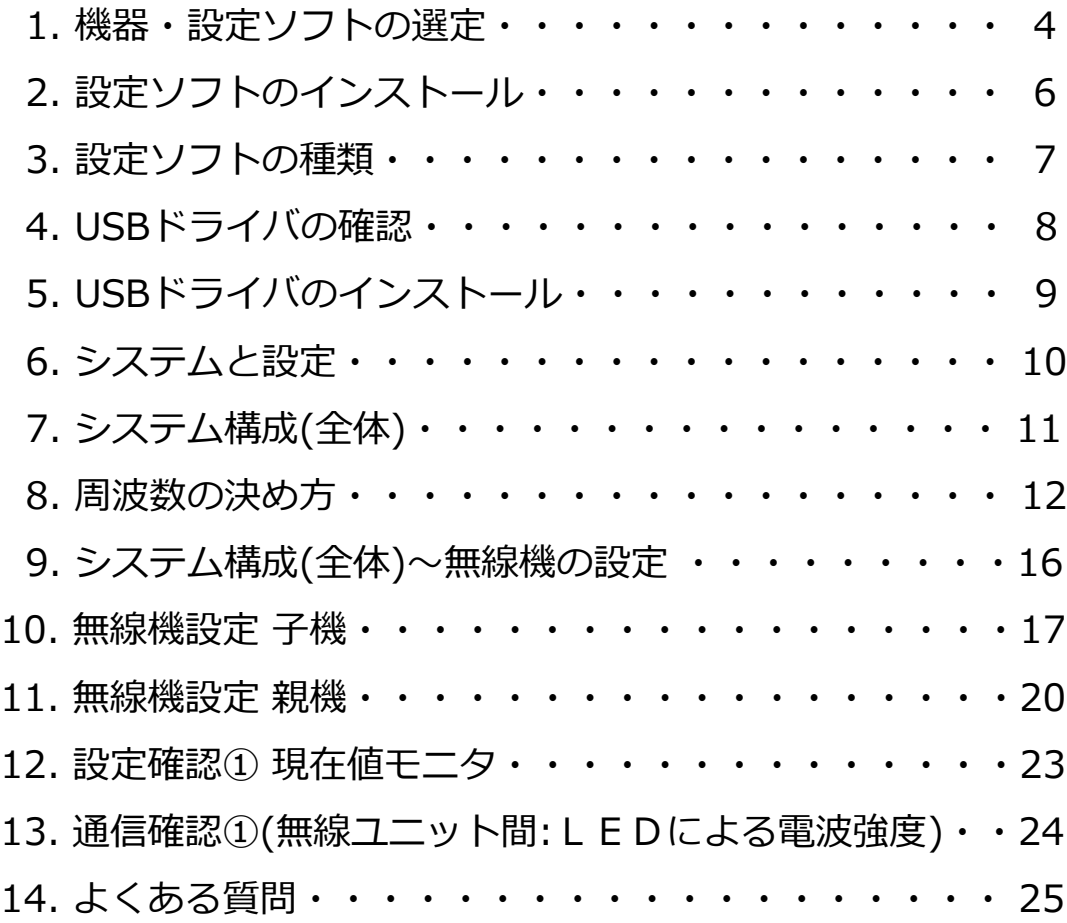

**Panasonic INDUSTRY** 

IN

## <span id="page-3-0"></span>1. 機器・設定ソフトの選定

ENR1 無線ユニットは機器と設定ソフトの組み合わせで3通りあり、それぞれ、通信プロトコルにより3種 類あります。

#### その内、①について説明します。

- ・無線ユニット:RS-485タイプ
- ・設定ソフト:Configurator ENR
- ・通信プロトコル: MEWTOCOL

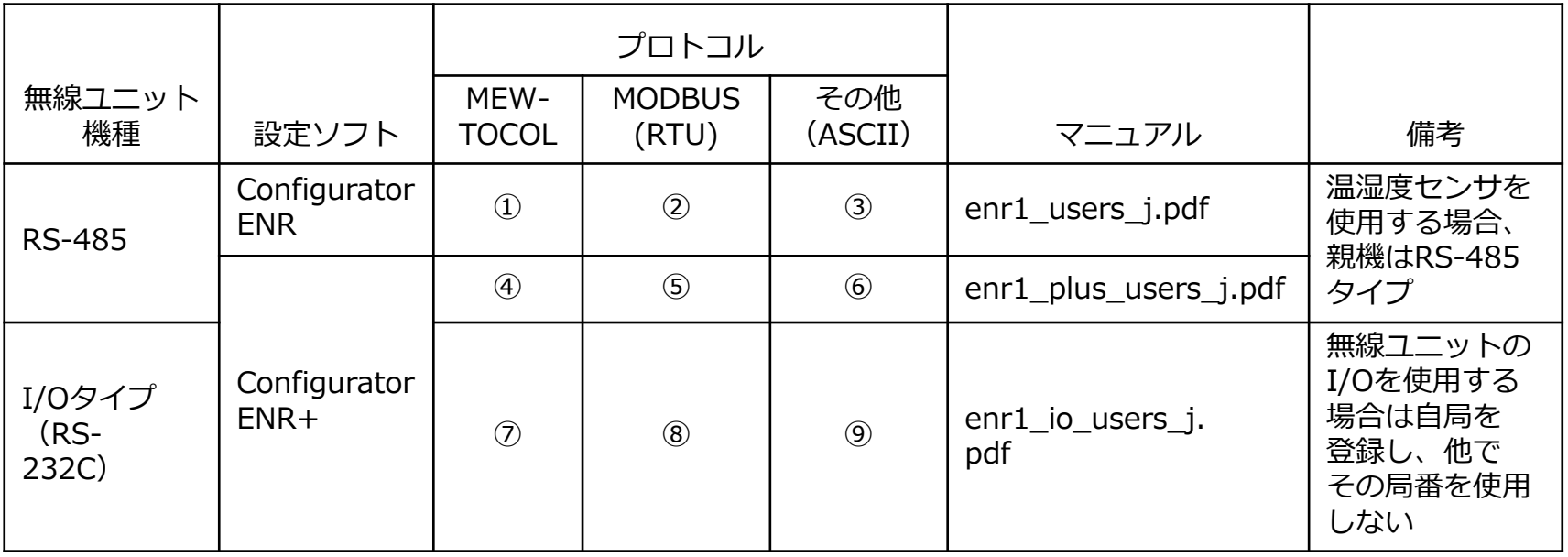

## 1. 機器・設定ソフトの選定

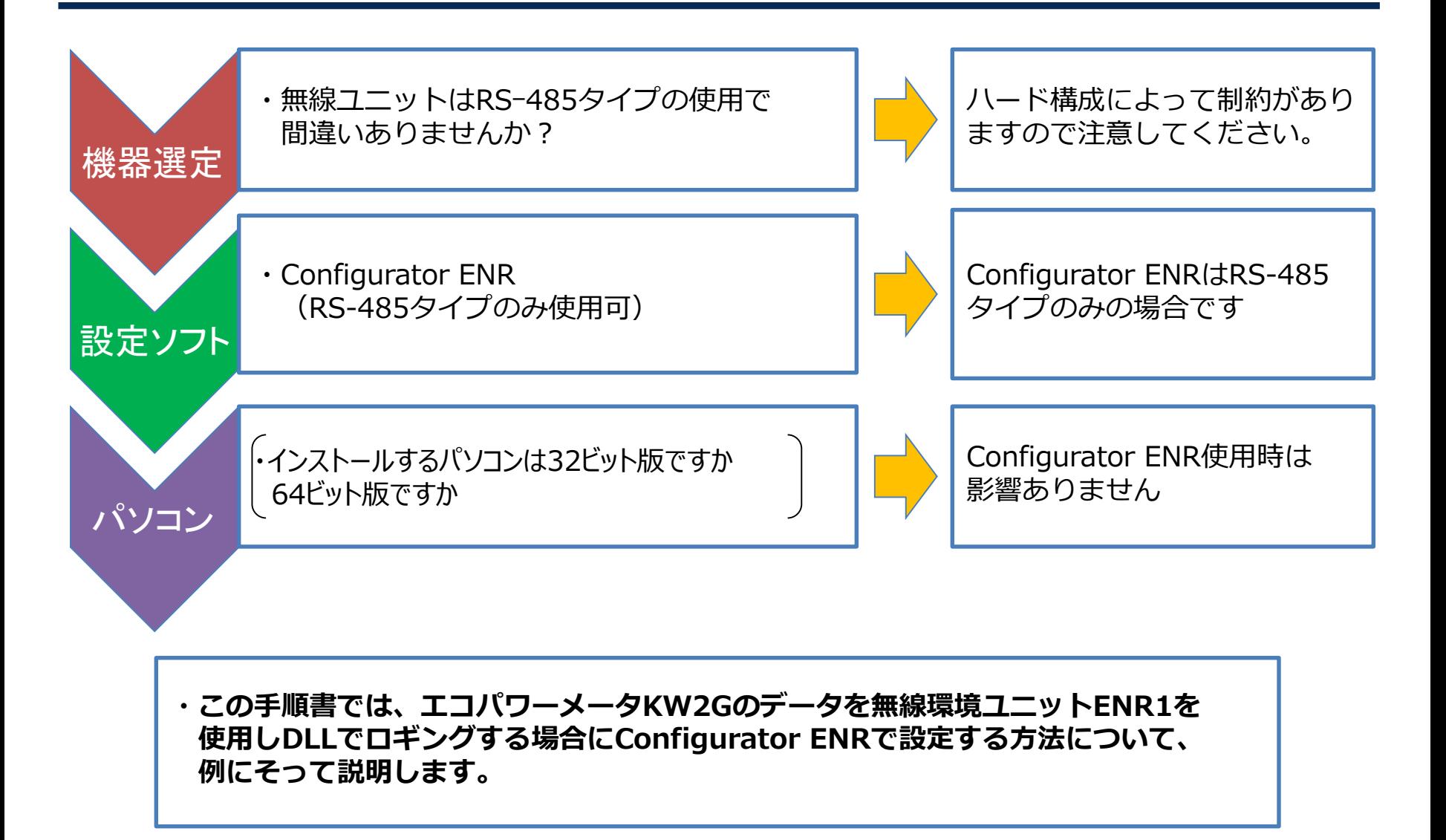

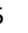

<span id="page-5-0"></span>2. 設定ソフトのインストール

#### **1.ソフトのダウンロード**

弊社HPからソフトをダウンロードしてください。 ソフトは無償ですが、制御機器Web会員へのご登録が必要です。

[https://www3.panasonic.biz/ac/j/dl/software/index.jsp?series\\_cd=2838](https://www3.panasonic.biz/ac/j/dl/software/index.jsp?series_cd=2838)

#### **2.ソフトのインストール**

ダウンロードした設定ソフトを案内にしたがって必要項目を入力し、インストールしてください。

#### **3.USB ドライバのインストール**

設定ソフトのインストールが完了しましたら、続いて USB ドライバをインストールしてください。 コントロールパネルからデバイスマネージャーを開き無線ユニット (親機/子機どちらでも可)と USBケーブル(Micro-B~Aタイプ)で接続し、「ポート(COMとLTP)」に表示されているCOMを 右クリックします。

ドライバの更新から「ドライバの検索方法」は下の「コンピューターを参照してドライバー ソフトウェアを検索」し、「参照」から下記フォルダを選択し、OKを押すとインストールされます。

C:¥Program Files (x86)¥Panasonic-ID SUNX Control¥Configurator¥ENR¥USB\_Driver

### <span id="page-6-0"></span>3. 設定ソフトの種類

#### ENR1無線環境ユニット RS-485タイプ ダウンロード

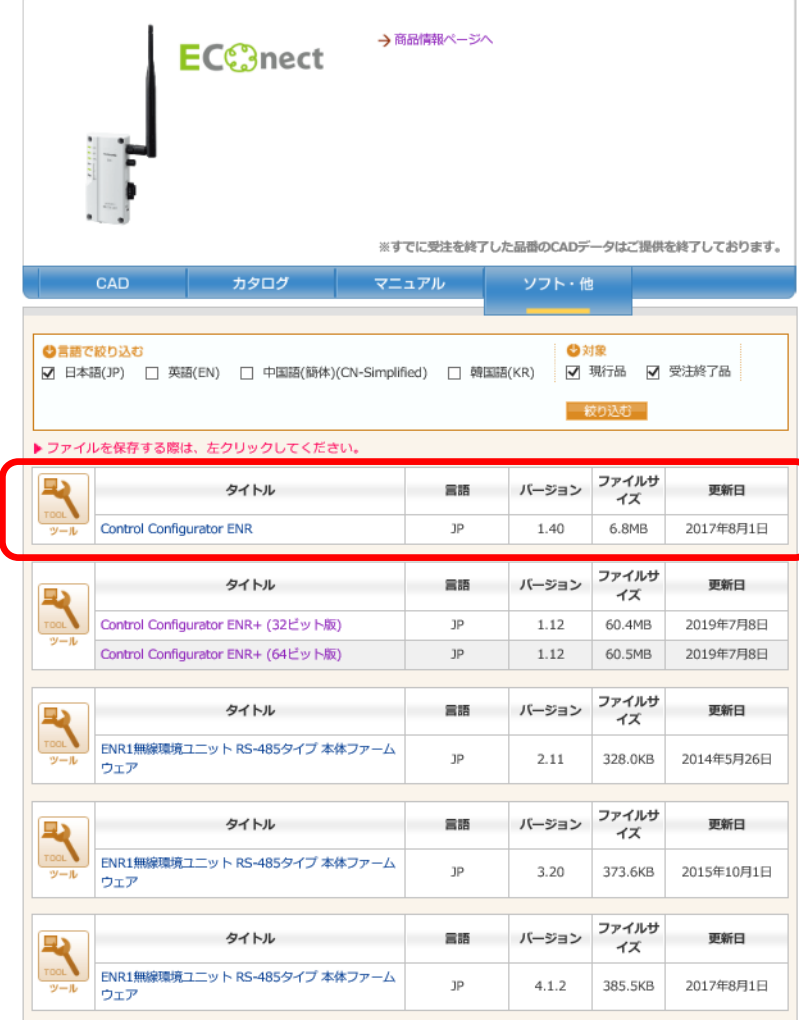

## <span id="page-7-0"></span>4. USBドライバの確認

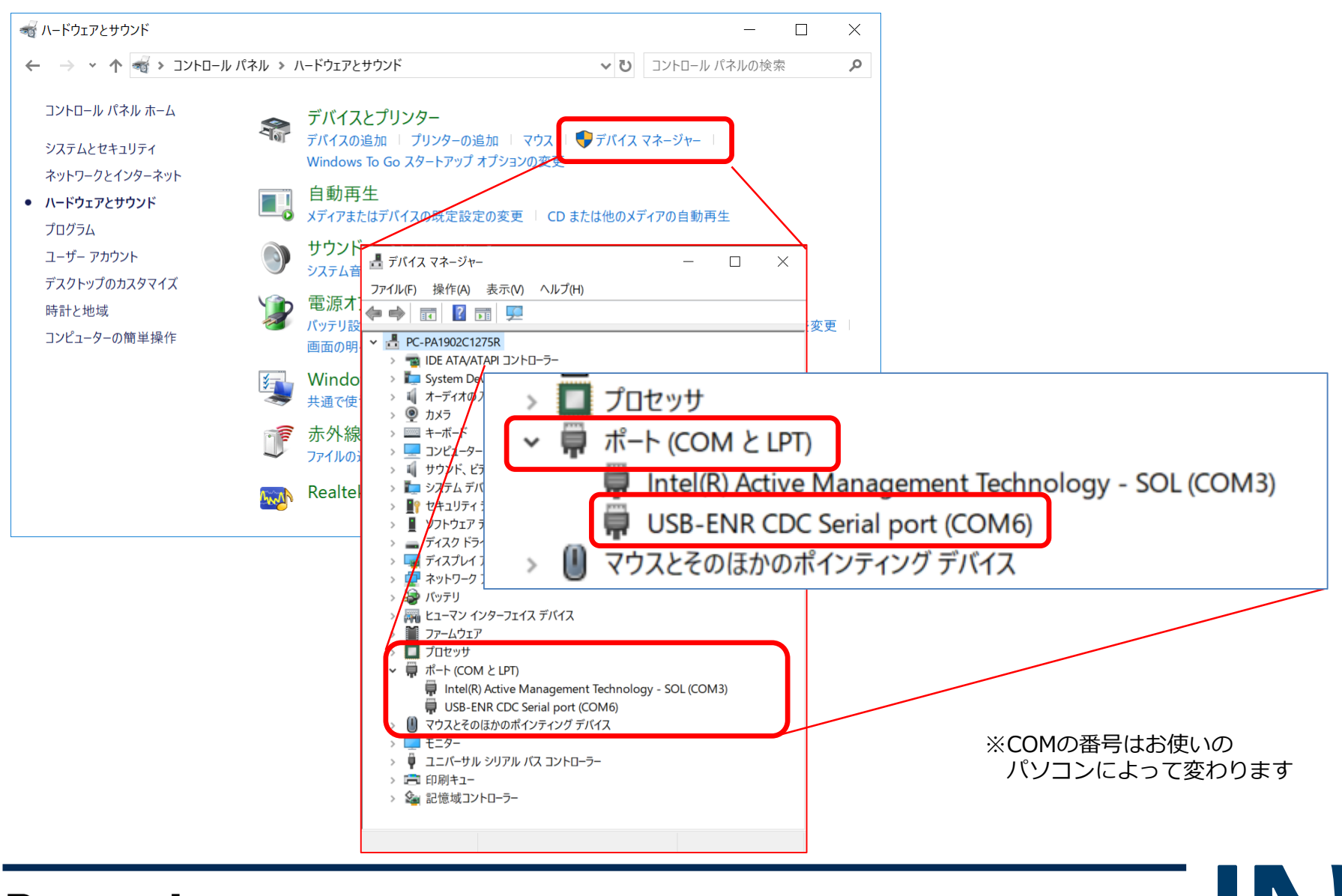

<span id="page-8-0"></span>5. USBドライバのインストール

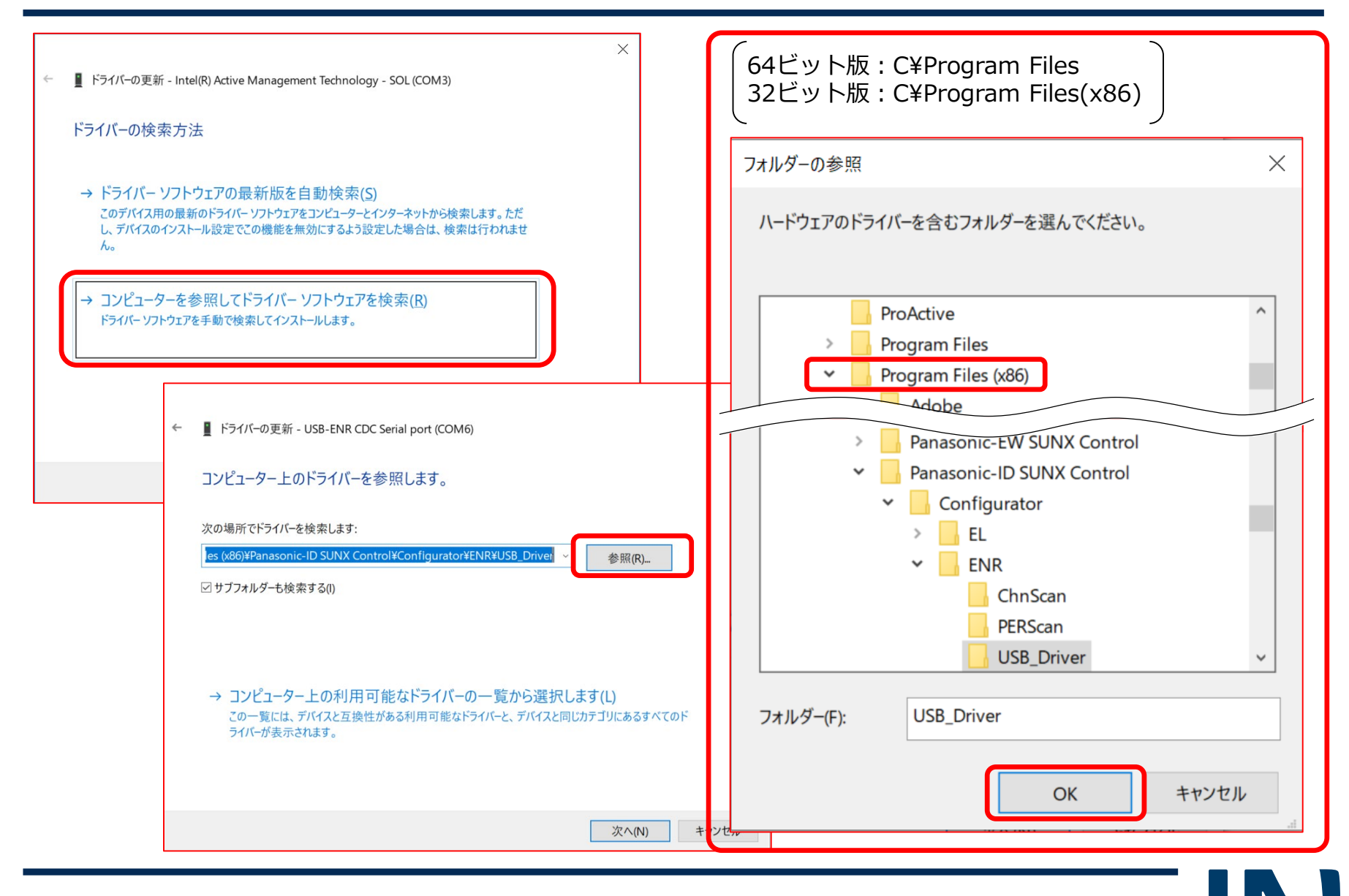

<span id="page-9-0"></span>6. システムと設定

KW2G局番1,2の積算電力量4か所の計測データをENR1を使用して収集する方法について説明します。

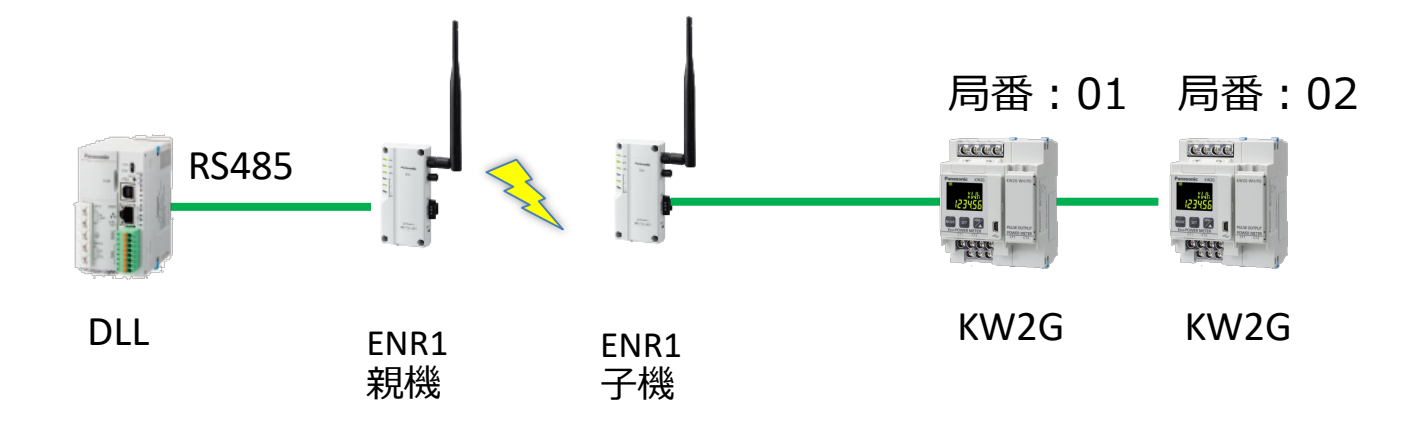

<span id="page-10-0"></span>7. システム構成(全体)

ENR1無線環境ユニットにはグループ番号、チャネル(周波数)、子機番号等、設定する必要がございます。 設定例を下記に赤字で示します。

※グループ番号、子機番号は任意です。重複しないように設定をお願いします。

※チャネルは無線機本体と設定ツールにて空きチャネルを調べることが出来ます。必ず空いているチャネルを使用ください。

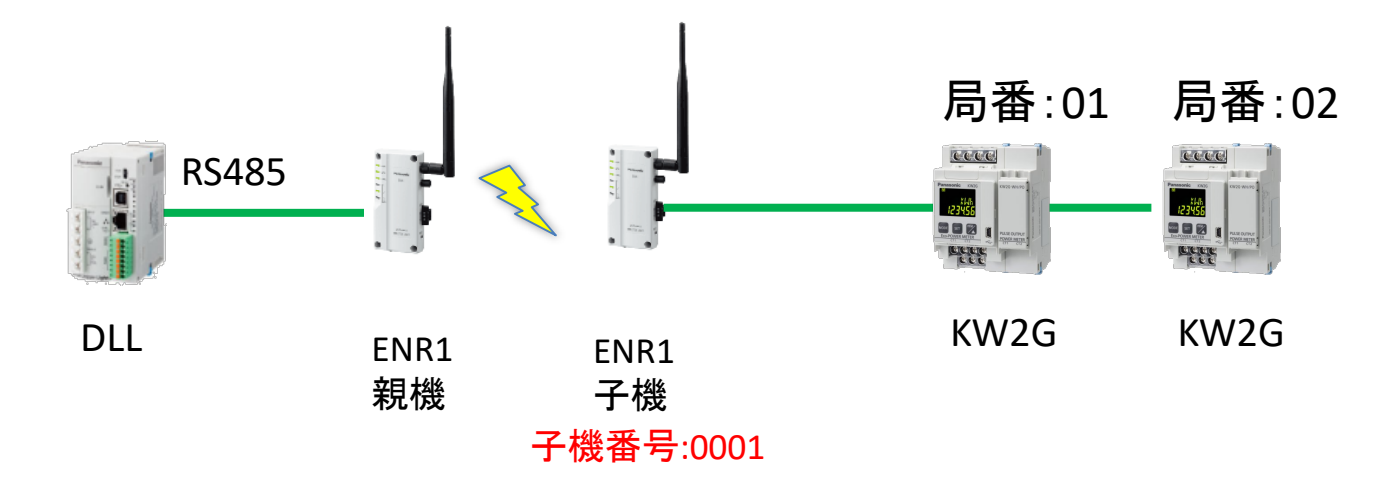

無線共通設定 ネットワーク参加モード:高速参加モード グループ番号:0001 チャネル:1ch

<span id="page-11-0"></span>設定ツール「configurator ENR」の測定ツール~チャネルノイズスキャンにて空チャネルを調べることが出来ます。 空いているチャネルをご使用ください。 ENR1無線環境ユニット(親機/子機どちらか1ヶ)、アンテナが必要です。

Configurator ENRを起動します。 環境設定からCOMポートが表示されパソコンと無線機本体の通信が確立しているか確認して下さい。 何も表示されていない場合は、プルダウンからCOMポートを選び設定を選択して下さい。 確認完了後は右上の×をクリックし、最初の画面に戻って下さい。

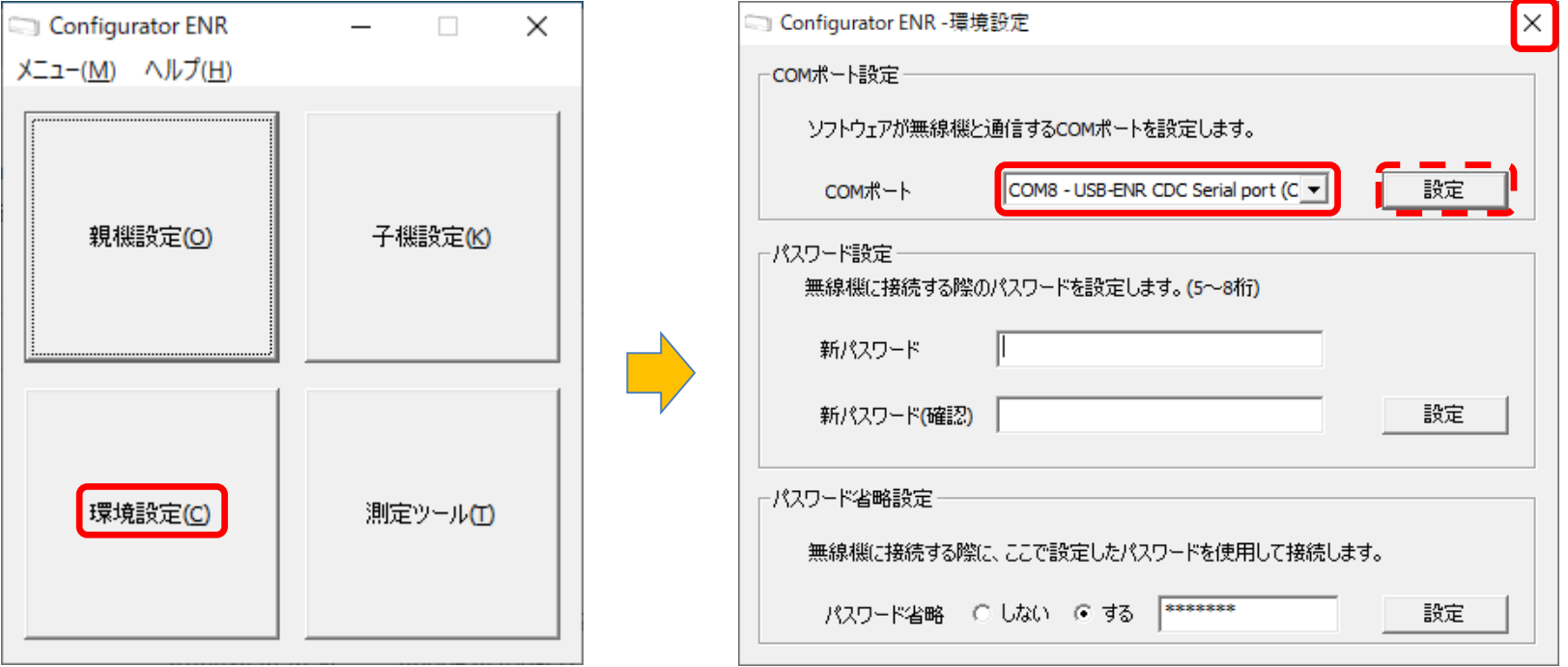

測定ツールを選択します。 右の画面になりますので、チャネルノイズスキャンを選択し ①測定モード切替 ②ツール起動 の順番に選択していきます。

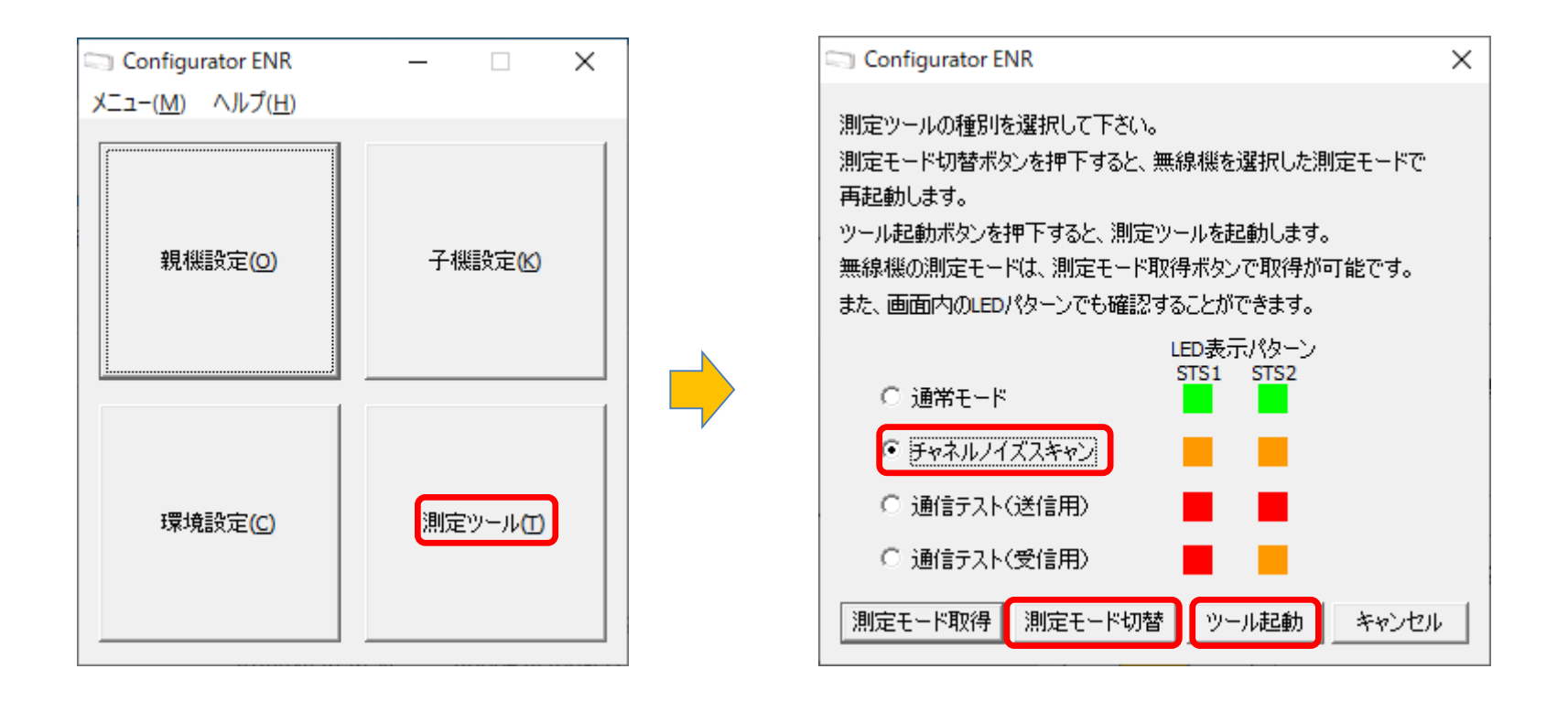

ツール起動を選択すると下記左側の画面になります。 ①シリアルポートのプルダウンを選択~COMポート選択 ②開くを選択 ③全チャネルにチェック ④測定開始を選択

すると、右側の画面になります。数値が出ていますがチャネルの部分の数字が青く塗りつぶされていれば使用可能な チャネルとなります。任意に選択下さい。

終了後は閉じる~右上の×を選択して元の画面に戻って下さい。

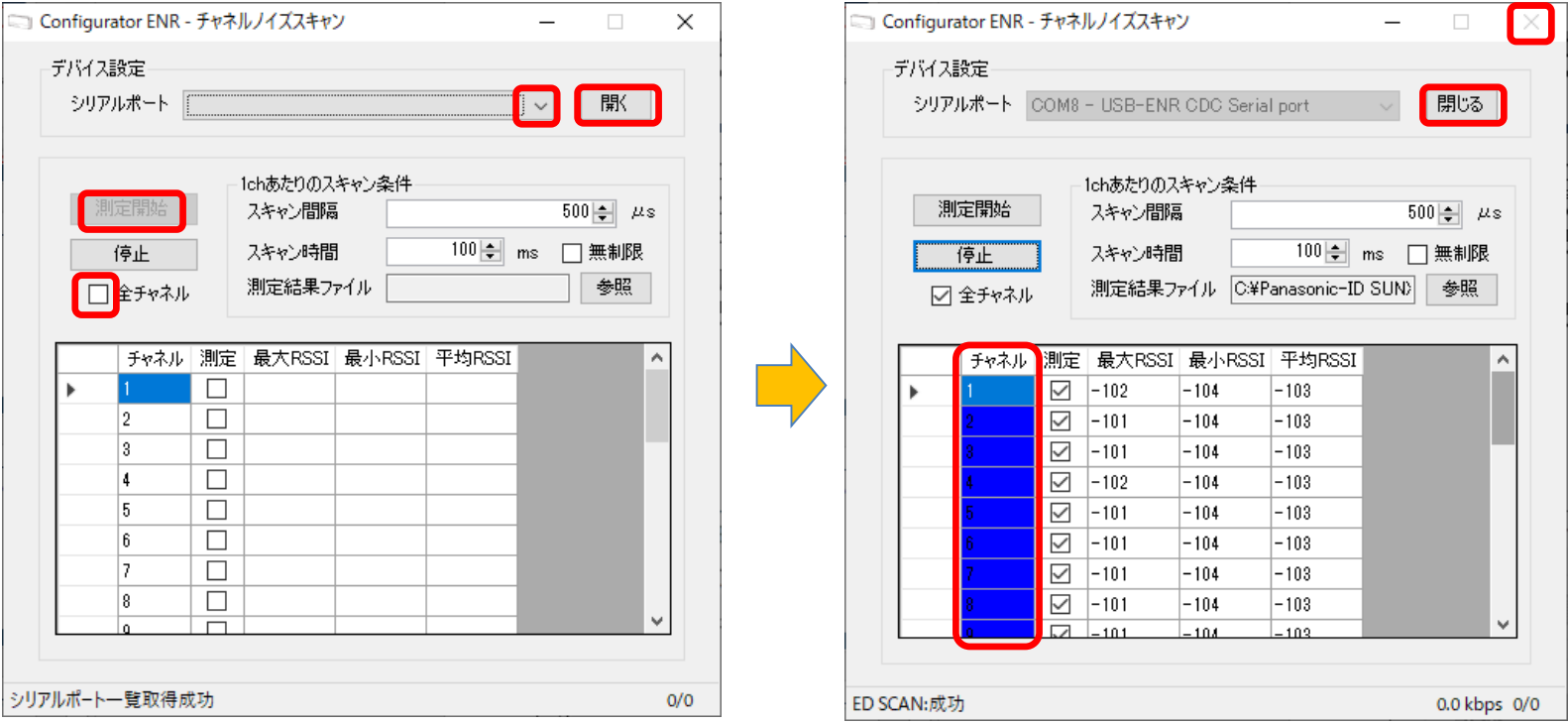

チャネルノイズスキャンモードから通常モードに戻す方法は2つあります。

①下記画面にて通常モードを選択~測定モード切替 ②無線機本体側面のMODEボタンを押しながら電源ON

どちらかで通常モードに戻りますので、戻し忘れの内容にお気を付けください。

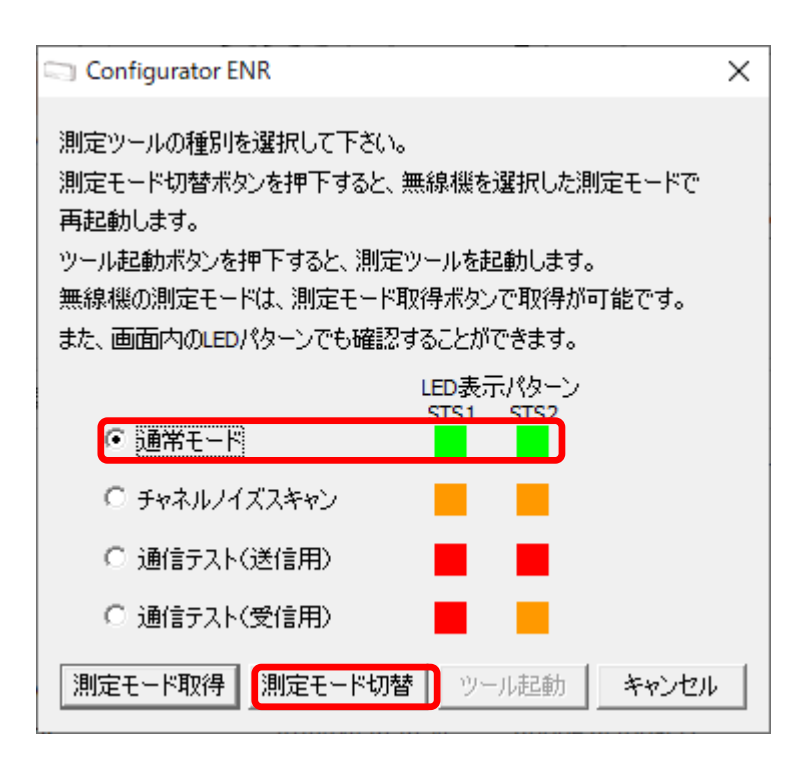

<span id="page-15-0"></span>9. システム構成(全体)~無線機の設定

下記内容で設定を進めています。 各機器に割り当てた番号等しっかり認識して下さい。

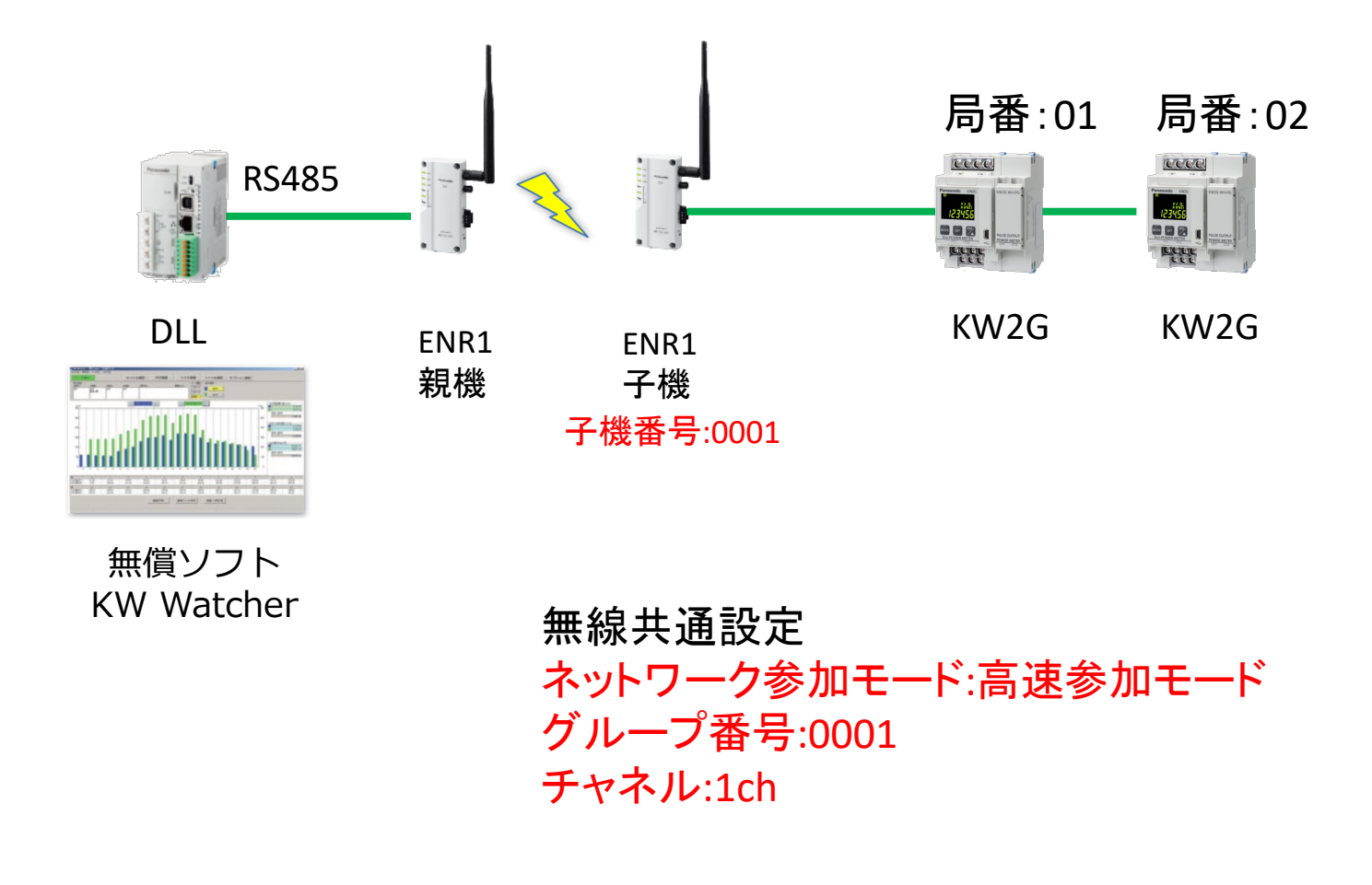

## <span id="page-16-0"></span>10. 無線機設定 子機

Configurator ENRを起動し、子機設定を選択します。

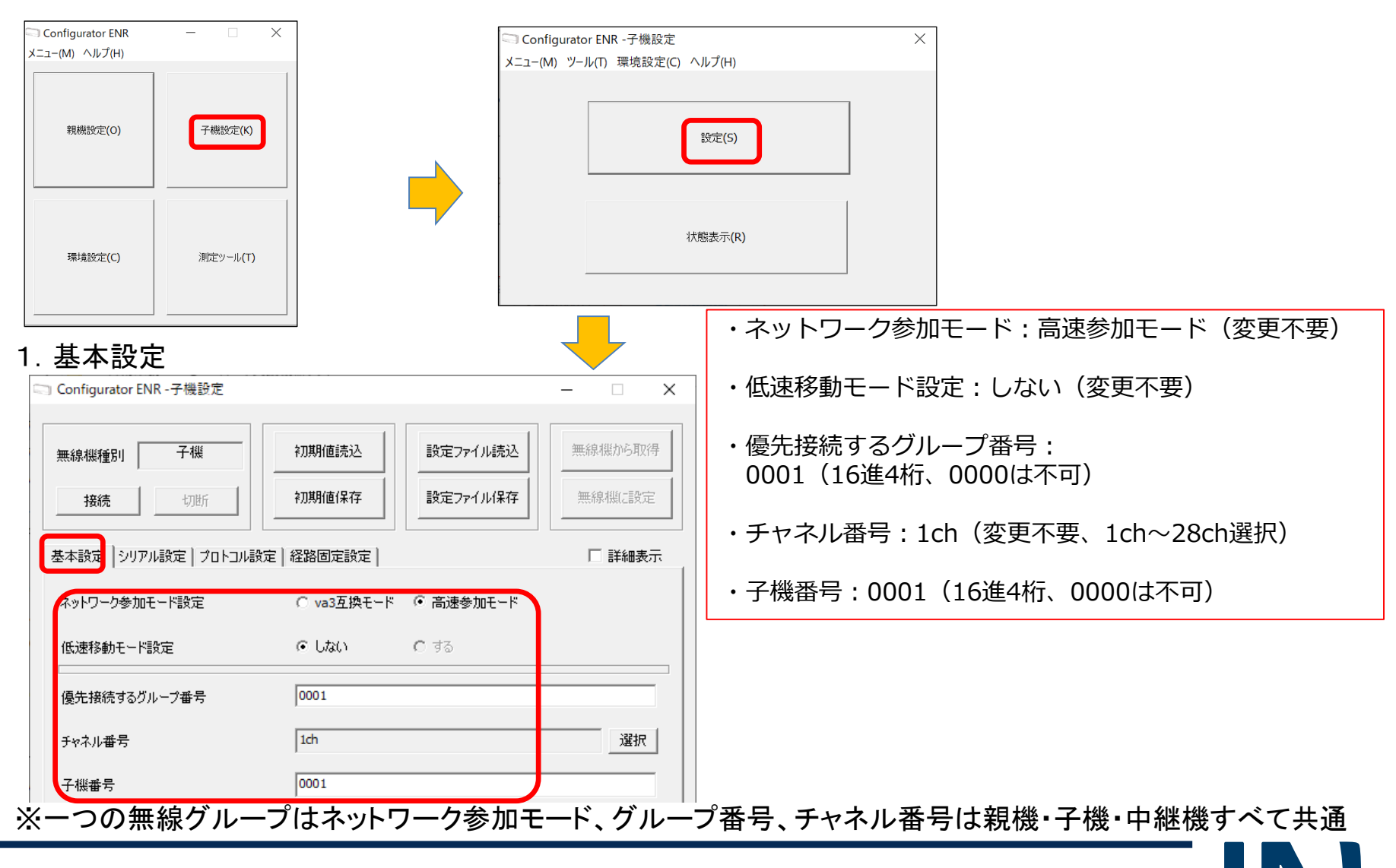

## 10. 無線機設定 子機

2. シリアル設定 (すべて変更不要)

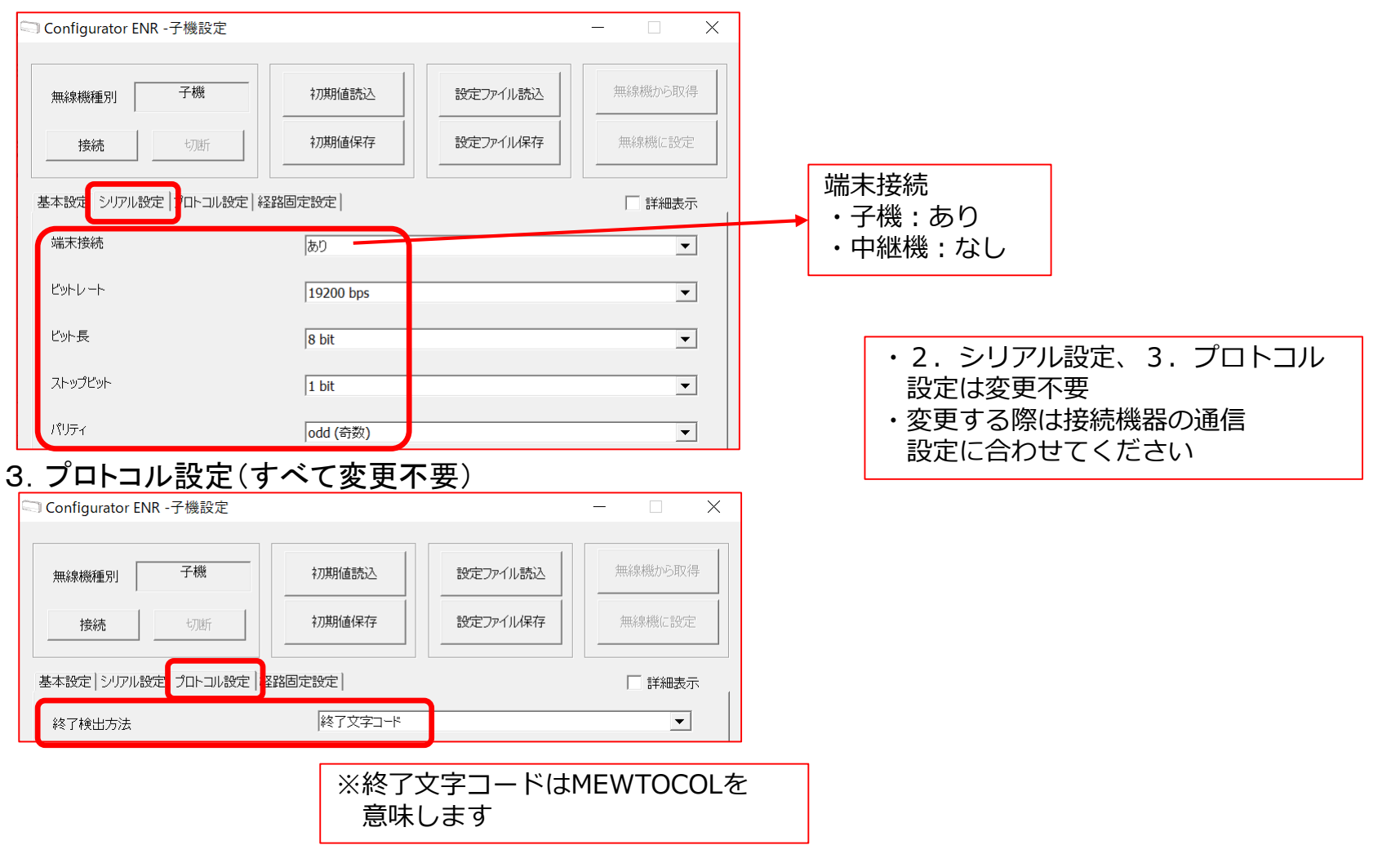

## 10. 無線機設定 子機

4. 経路固定設定 (すべて変更不要)

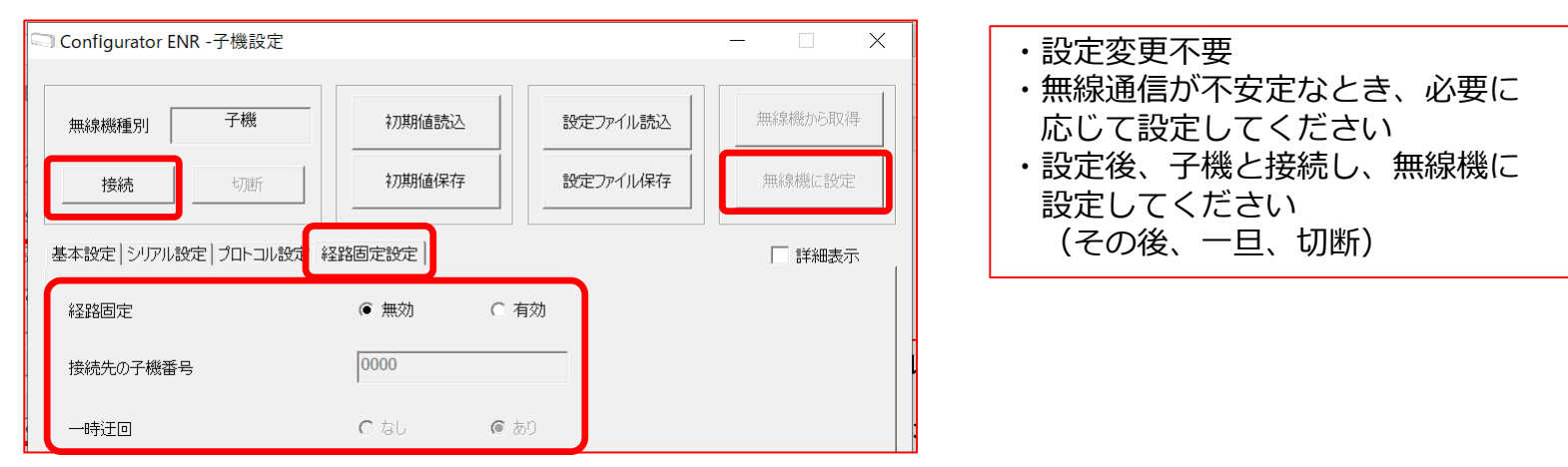

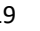

## <span id="page-19-0"></span>11. 無線機設定 親機

Configurator ENRを起動し、親機設定を選択します。

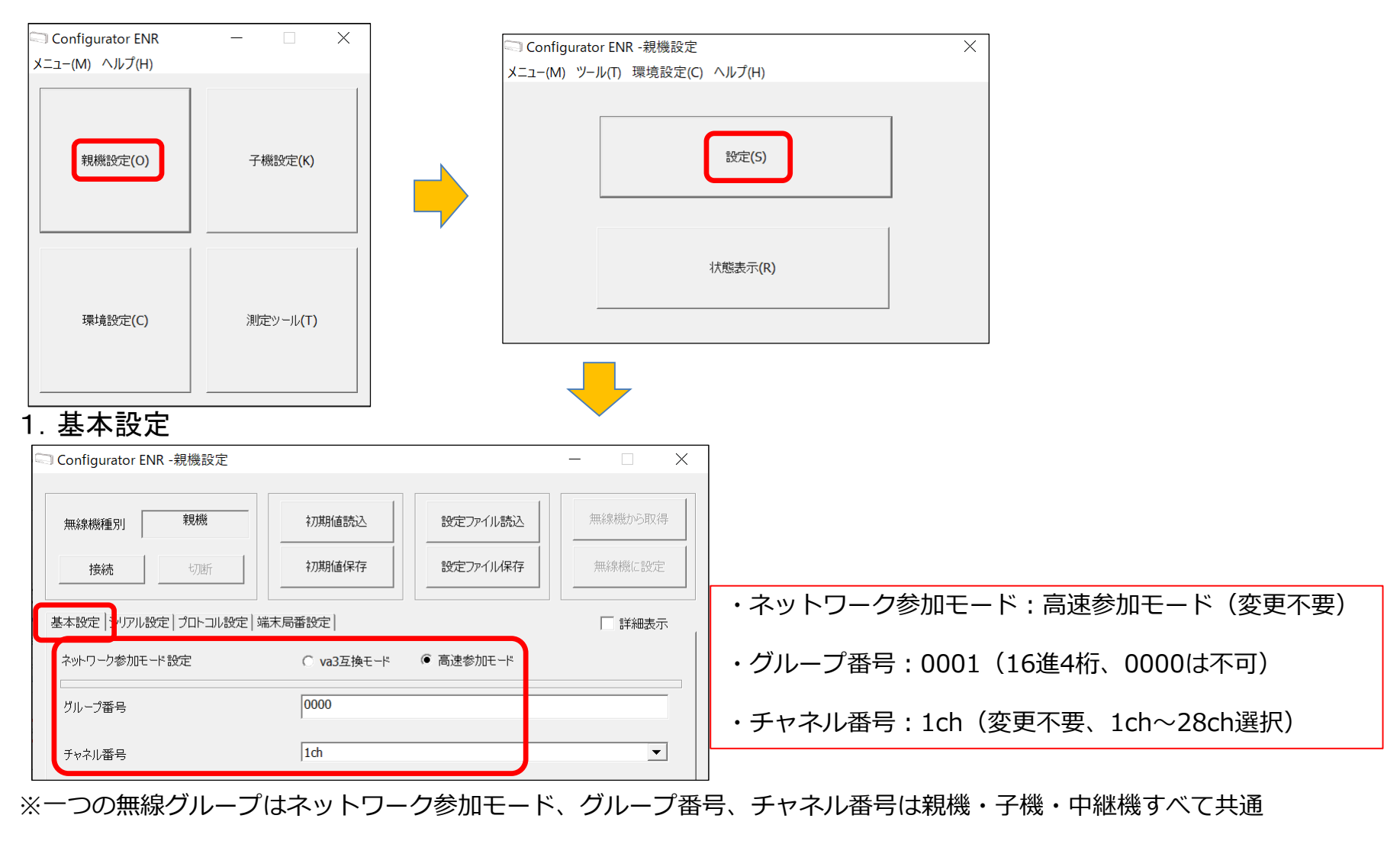

## 11. 無線機設定 親機

#### 2. シリアル設定(すべて変更不要)

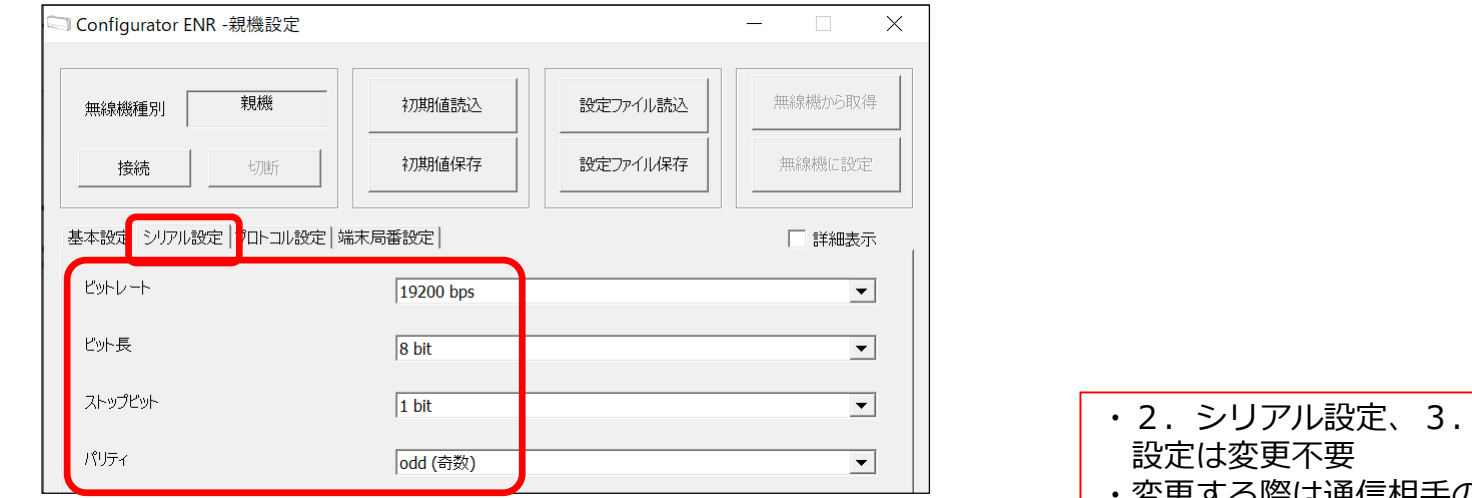

#### 3. プロトコル設定(すべて変更不要)

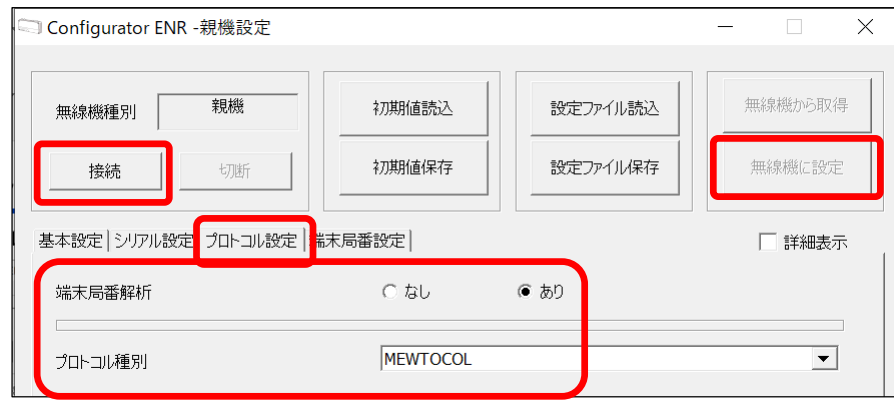

・2.シリアル設定、3.プロトコル ・変更する際は通信相手の通信 設定に合わせてください ・設定後、親機と接続し、無線機に 設定してください (その後、一旦、切断)

## 11. 無線機設定 親機

#### 4.端末局番設定

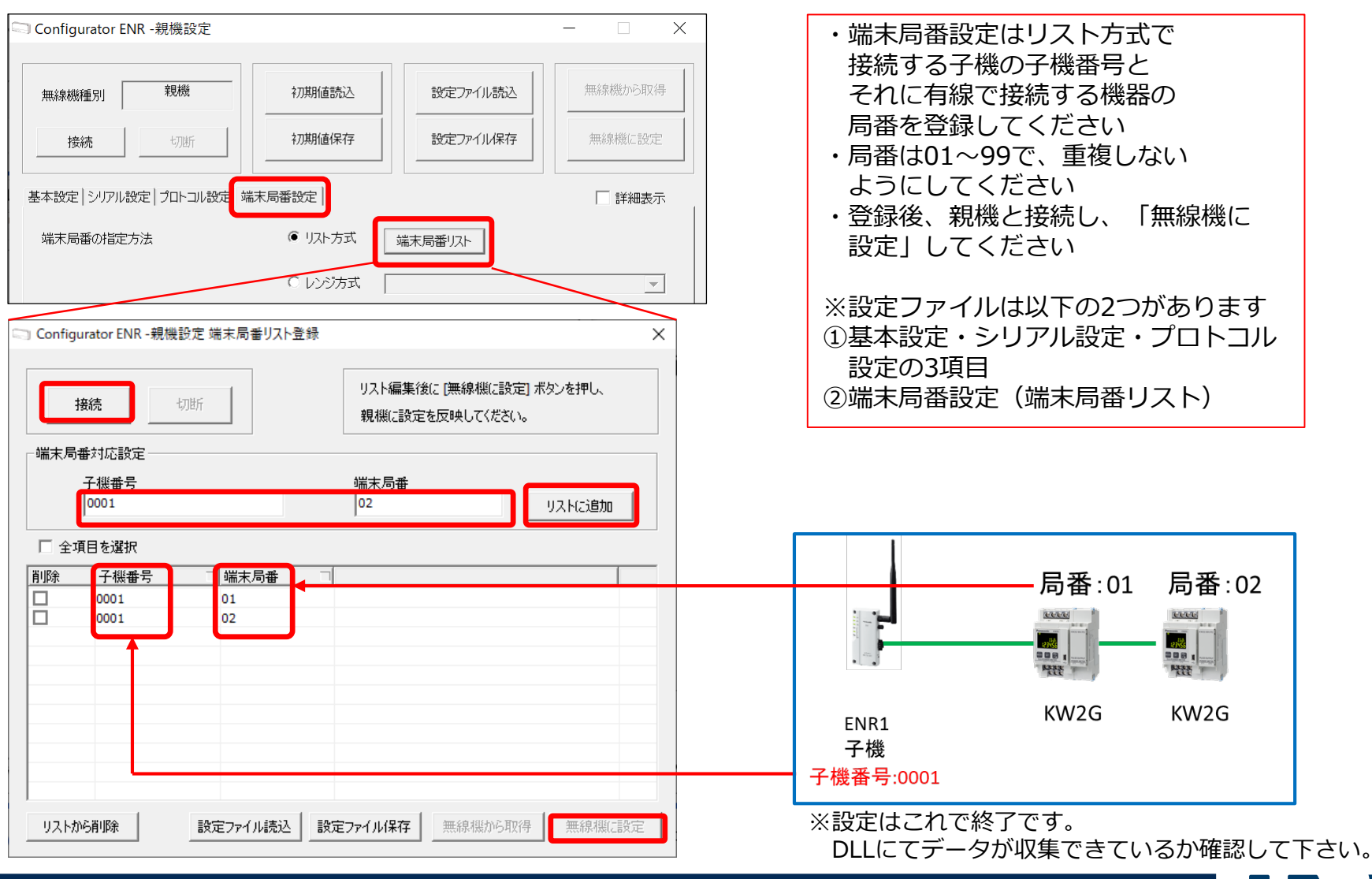

### <span id="page-22-0"></span>12. 設定確認① 現在値モニタ

1. 現在値モニタ DLLの蓄積デバイス登録で登録したデータをリアルタイムで

表示をします。

<確認ポイント>

#### ①表示内容

「-」の場合はエラーです。 DLL、端末機器の設定、接続(、無線使用の場合は無線の 設定、電波状況)等を確認し、修正してください。

「0」を含む数字が表示されていれば、通信は問題ありません。 値が正しいかどうか確認してください。 電力消費しているのに「0」であったり、値が大きくずれている 場合は、局番の設定と実際の接続を取り違えている場合が ありますので、修正してください。

②特殊データレジスタ

モニタファイル選択の一番下に特殊データレジスタがあります。 無線通信をする場合には実際に登録したデータをすべて 収集する時間が表示されますので、データが欠落する場合の 収集周期の目安にしてください。

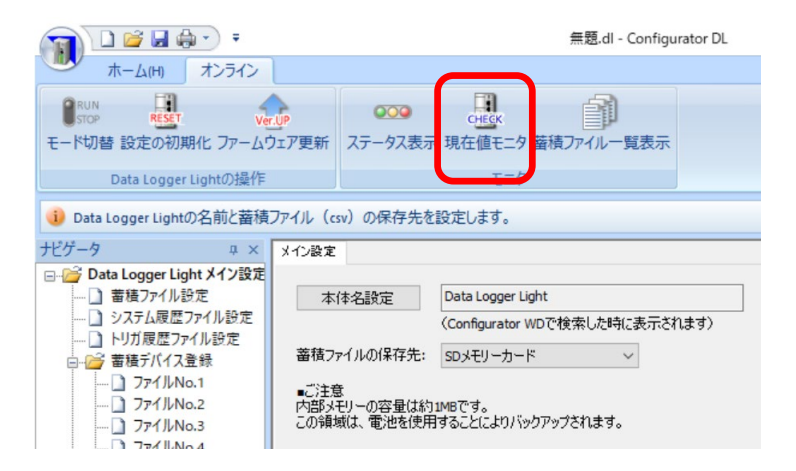

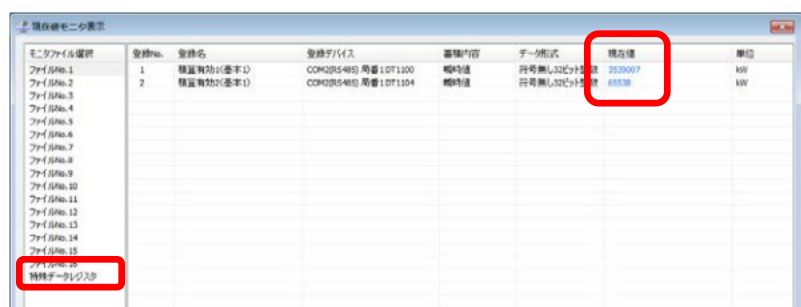

## <span id="page-23-0"></span>13.通信確認①(無線ユニット間:LEDによる電波強度)

#### **LEDによる通信確認**

- 1.親機、子機共にアンテナを接続しない状態で親機、子機の電源を入れます。 (電源はACアダプタ、モバイルバッテリー、パソコンどれでも可)
- 2. 電源投入は親機、子機の順番に行ないます。 (子機を先にすると接続に時間がかかる場合があります)
- 3.しばらくするとLEDが下記のようになります。
- 4.子機のLEDを確認し、親機又は子機にアンテナを接続し、LEDのレベルが上がることを 確認します。 ①アンテナを付ける前:0.5~1.0(LVL1が点滅か点灯) ②アンテナを付けた後:2.5~3.0(LVL1,2は点灯、LVL3が点滅か点灯) 机上での目安

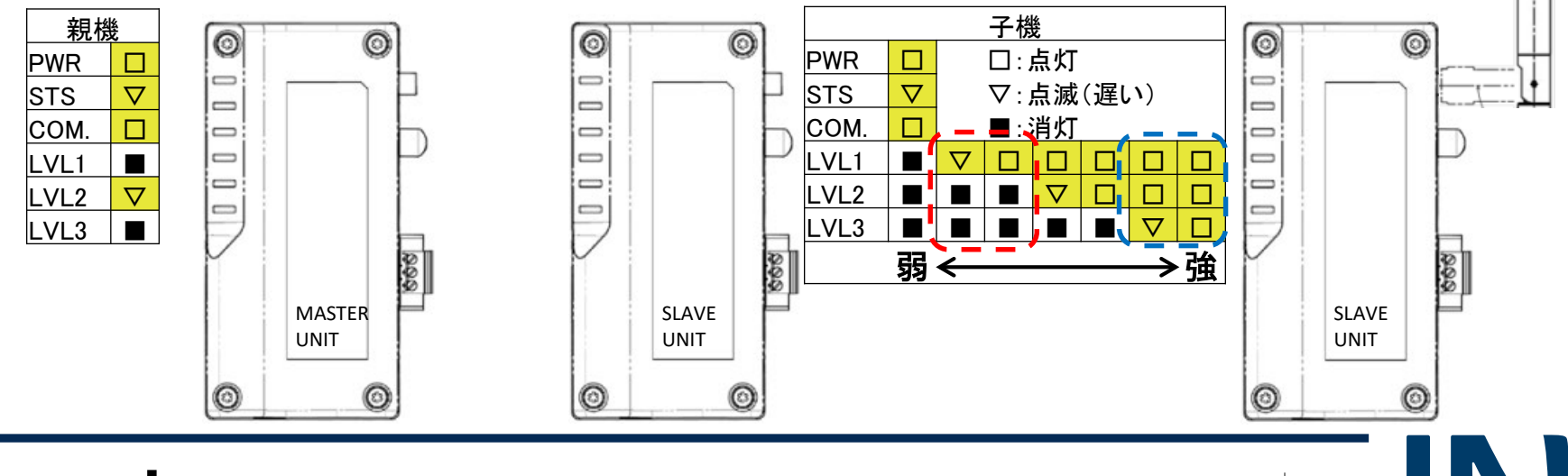

# <span id="page-24-0"></span>よくある質問

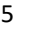

#### **1.無線ユニットのLEDが点灯しない**

- ・本体の電源をOFFからONにしてください
- ・モバイルバッテリー接続の場合、モバイルバッテリーの電源を入れて下さい
- ・モバイルバッテリーかパソコンとUSBケーブルで接続している場合、ケーブルが 断線していないか確認してください

#### **2.パソコンと無線ユニットの通信ができない**

- ・パソコンのUSB端子は無線ユニットのUSBドライバをインストールした端子か 確認してください(場所が違うと認識しません)
- ・USBケーブルがデータ通信できるタイプかどうか確認してください

下記URLの「よくあるご質問」もご利用ください <https://www3.panasonic.biz/ac/j/index.jsp> [https://www3.panasonic.biz/ac/search/ja\\_faq/search.x?search\\_type=&q=ENR&x=27&y=26](https://www3.panasonic.biz/ac/search/ja_faq/search.x?search_type=&q=ENR&x=27&y=26)